# **Encore21: Cataloguing with Koha**

**November 2021**

**Accessing Encore21**

**Editing an [existing](#page-1-0) record**

**[Creating](#page-2-0) a new record**

**[Catalogue](#page-4-0) Entries**

**[Adding](#page-8-0) an item record**

**[Editing](#page-8-0) an item record**

## **Accessing Encore21**

The Koha cataloguing client is available at https://iaml‐staff.koha‐ptfs.co.uk/.

Log in with your personal Koha account details. Do not share these details with anyone. If more accounts are required for your institution, please e-mail encore21-info@iaml-uk-irl.org.

Once logged in, click on the **cataloguing** button on the main screen. You can also navigate to this page from the menu at the top of the screen. Select More - Cataloguing.

Alternatively, search for a record using the search bar at the top of the screen or by clicking on the **advanced search** button for more search options.

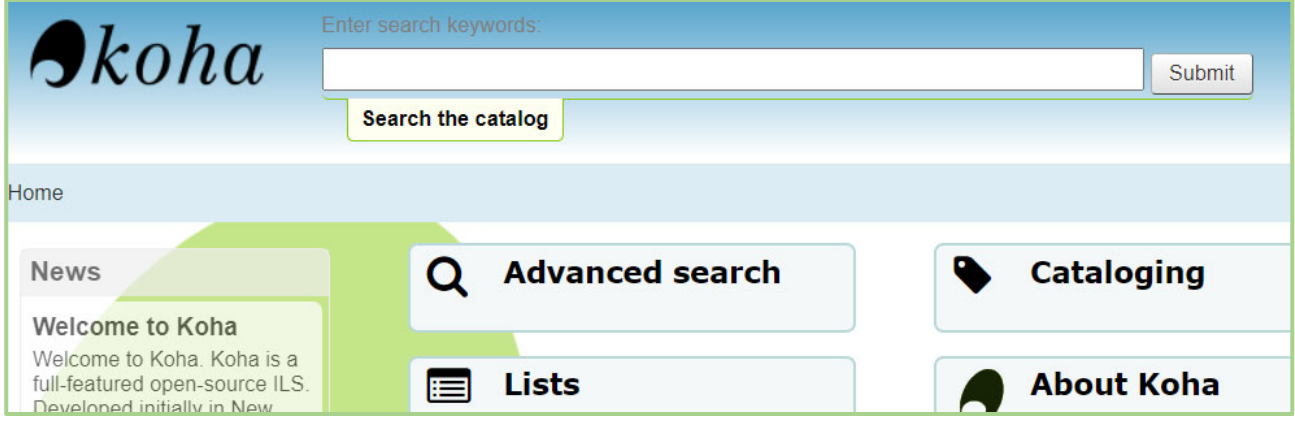

### <span id="page-1-0"></span>**Editing an existing record**

Search the catalogue for the record you want to edit. In the bib record view, you can use the options on the left to display different views of the record.

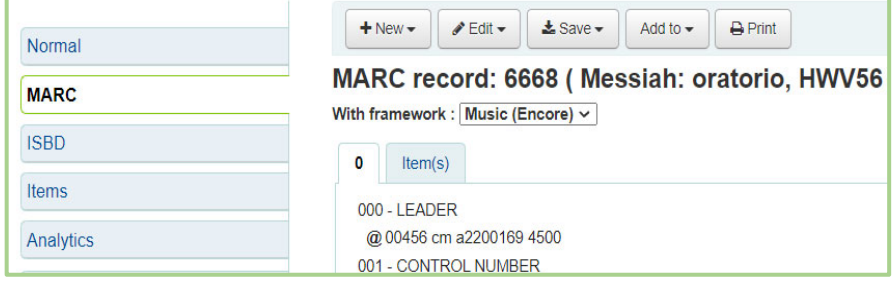

Once you're sure you have the correct bib record, click **Edit – Edit record**.

Click on **Settings – Music (Encore)** to ensure that you are editing with the correct framework. (Templates in MikroMark are equivalent to Frameworks in Koha.)

You can use the field numbers at the top of the screen to navigate to a particular part of the record, or scroll through the page. Catalogue as per the instructions under 'Catalogue Entries' below.

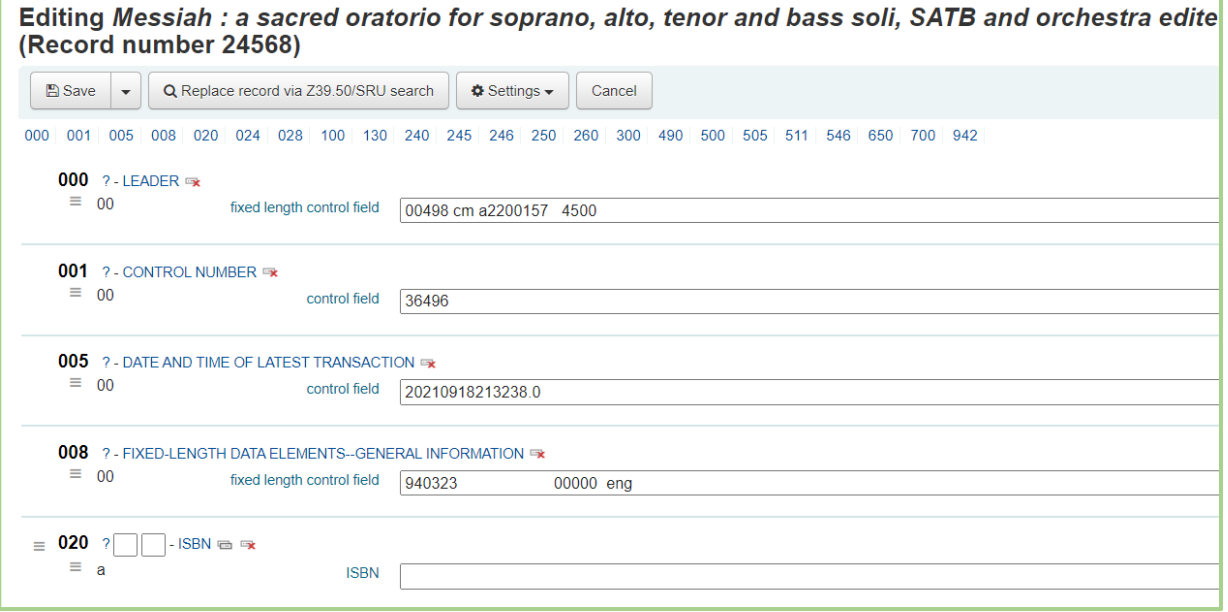

Clicking on the question mark next to any field label links to the field description in MARC21.

To repeat or clear fields and subfields, or to add from an authority file, use the following icons:

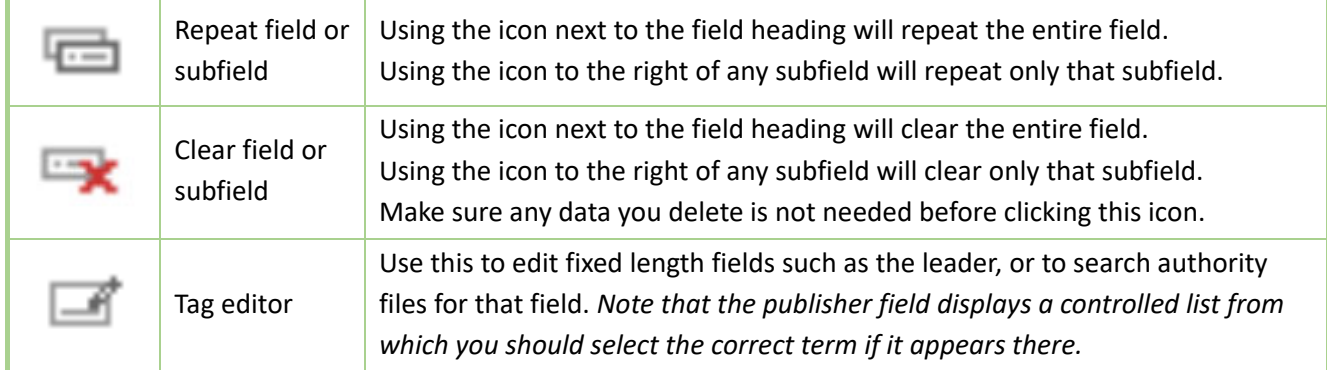

Once you have finished editing, save the record to return to the bib record view.

#### <span id="page-2-0"></span>**Creating a new record**

To accessthe cataloguing module, click on the **Cataloguing** button on the main screen orselect **More – Cataloguing** from the menu at the top of all screens.

To open a blank record, click on **+ New record** and select **Music (Encore)**.

To import from an external source, click the arrow next to **Q** New from Z39.50/SRU and select **Music (Encore)**.

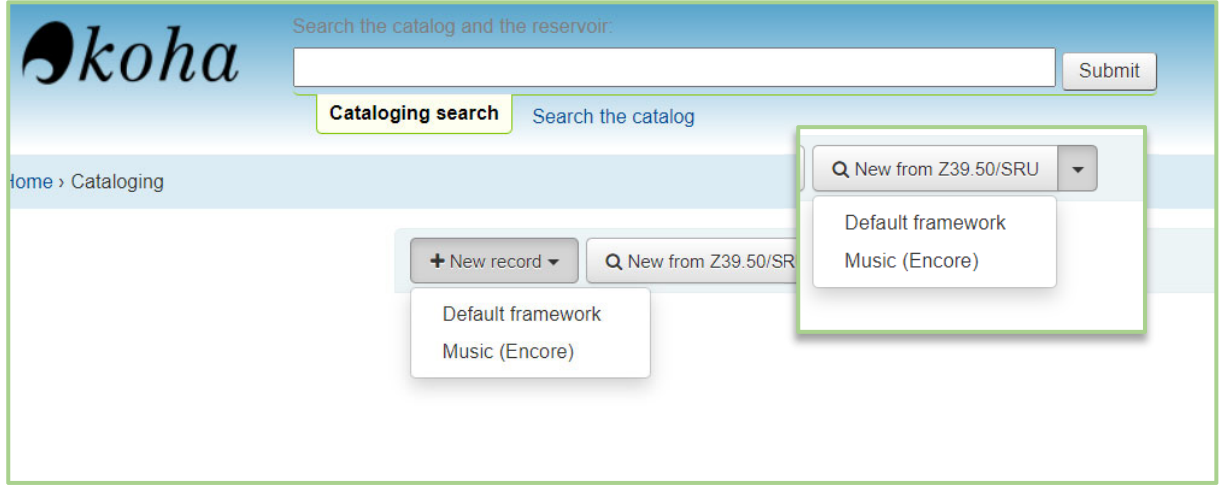

You can use the field numbers at the top of the screen to navigate to a particular part of the record, or scroll through the page. Catalogue as per the instructions under 'Catalogue Entries' below.

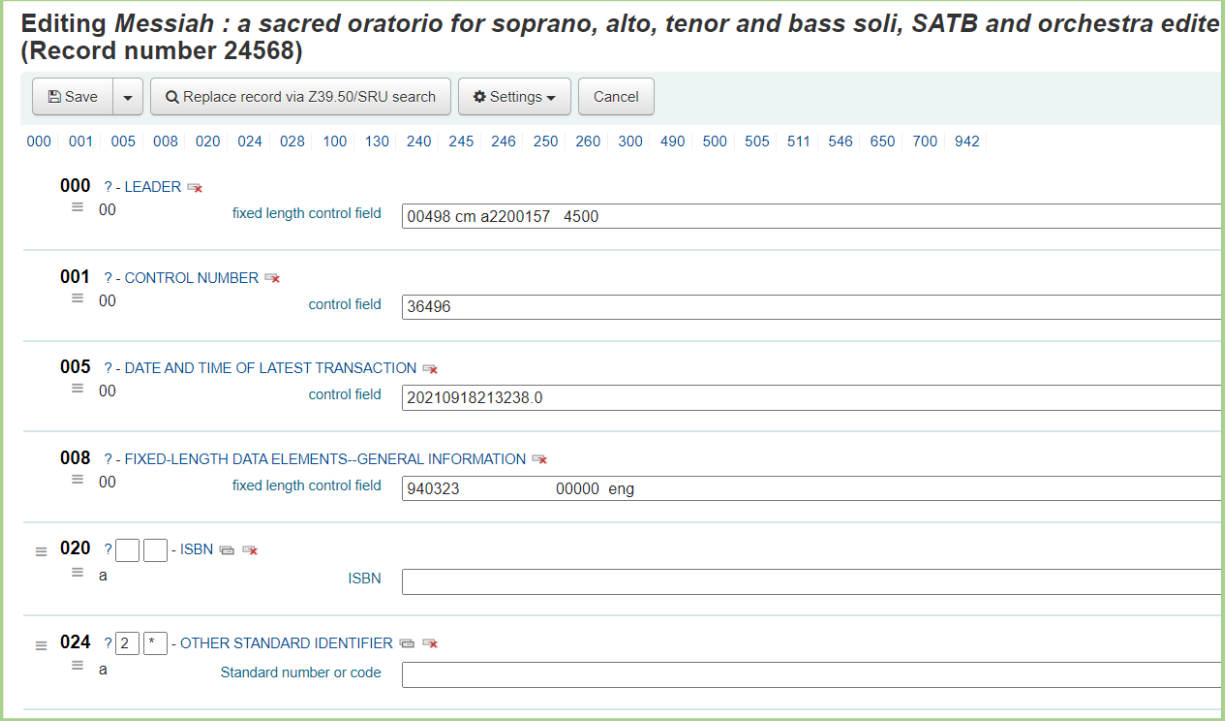

Clicking on the question mark next to any field label links to the field description in MARC21.

To repeat or clear fields and subfields, or to add from an authority file, use the following icons:

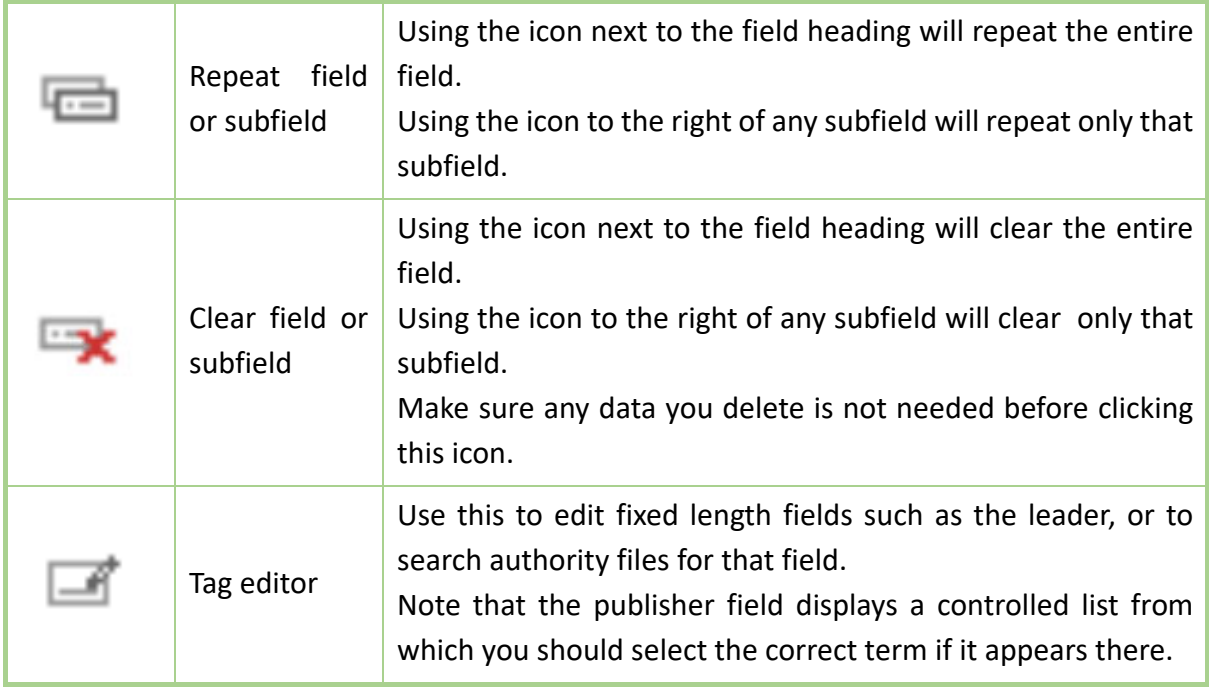

Once you have finished editing, save the record to return to the bib record view.

# <span id="page-4-0"></span>**Catalogue entries**

If you need to use a field which is not in the **Music Encore** framework, use the **settings** button to change to the **Default** framework and add data to the relevant field.

For name entries in 100, 110, 700 and 710 always use the tag editor button to search the authority file. If there is no authorised term within Encore, search in Library of Congress Authorities or enter a free-text name entry (surname first) which will be reviewed before being added to the authority file.

Do not use numerals at the beginning of a title, spell it out as it appears on the item in the language of the title, e.g. 'Four preludes' and not '4 preludes'.

Minimise the use of capitals:

245 \$a First word only and proper nouns. No capitalisation in subsequent subfields (or as per language used).

511 SATB, etc. in capitals

Use the fields as indicated in the table below. For all other fields, do not delete or edit any existing data.

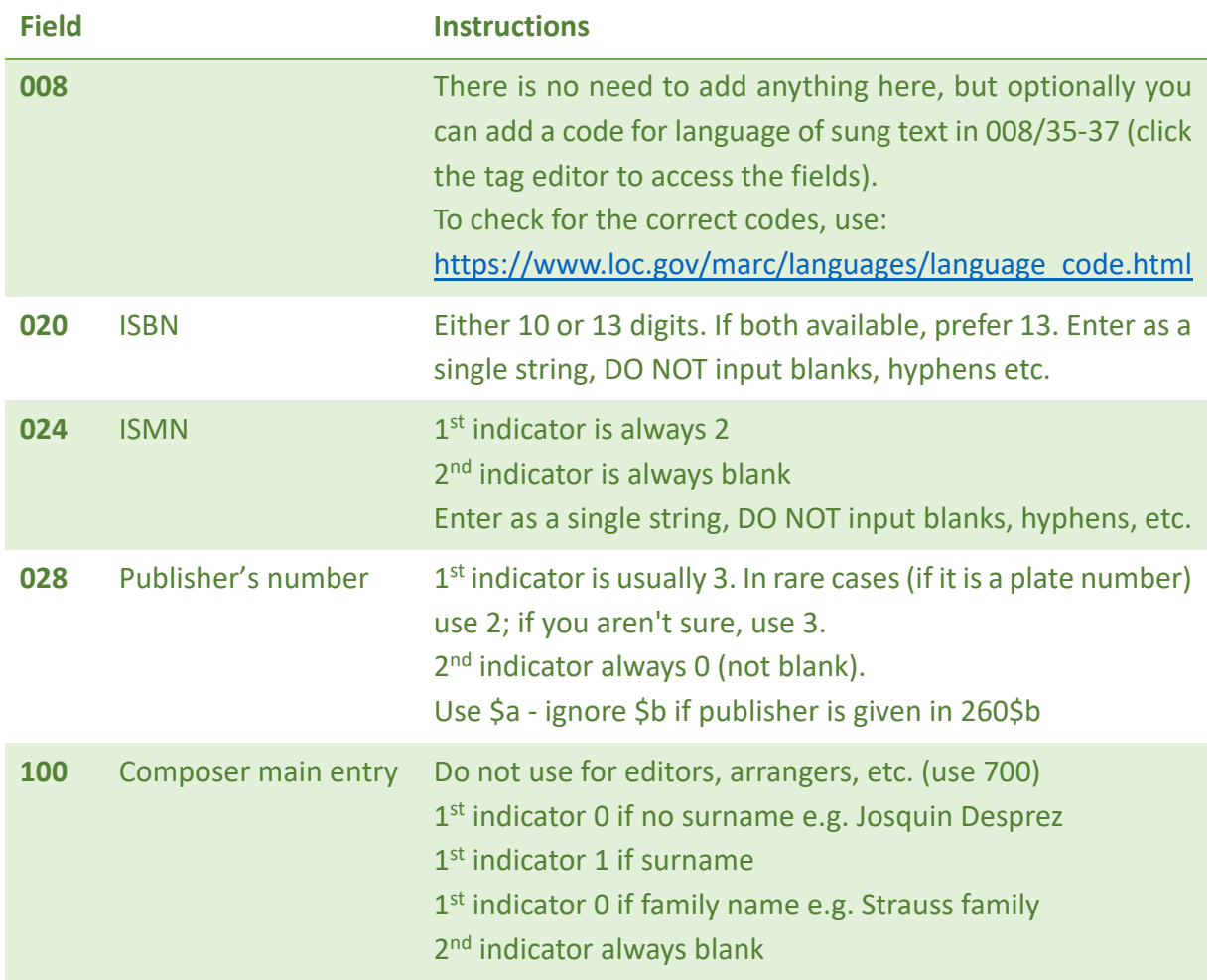

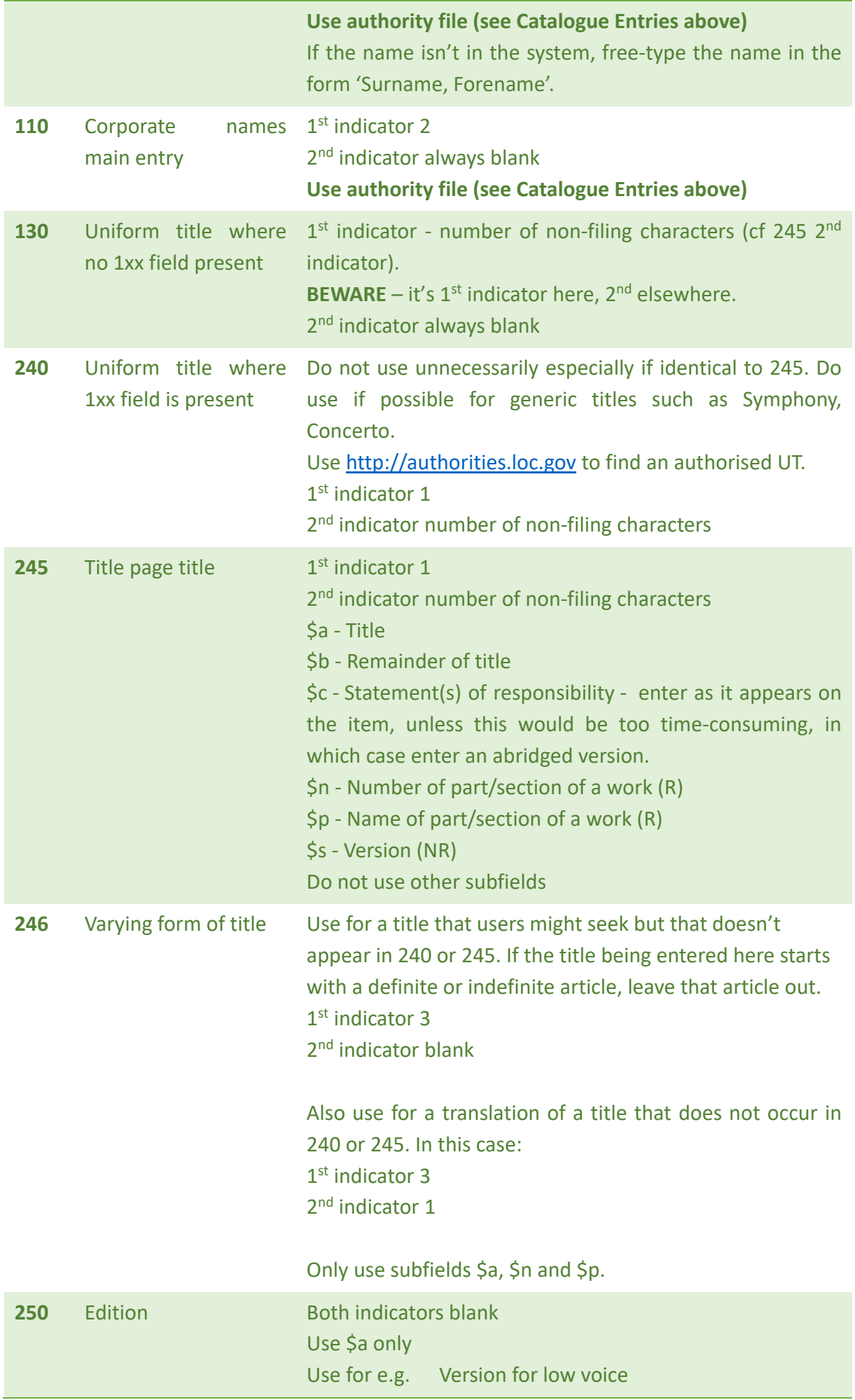

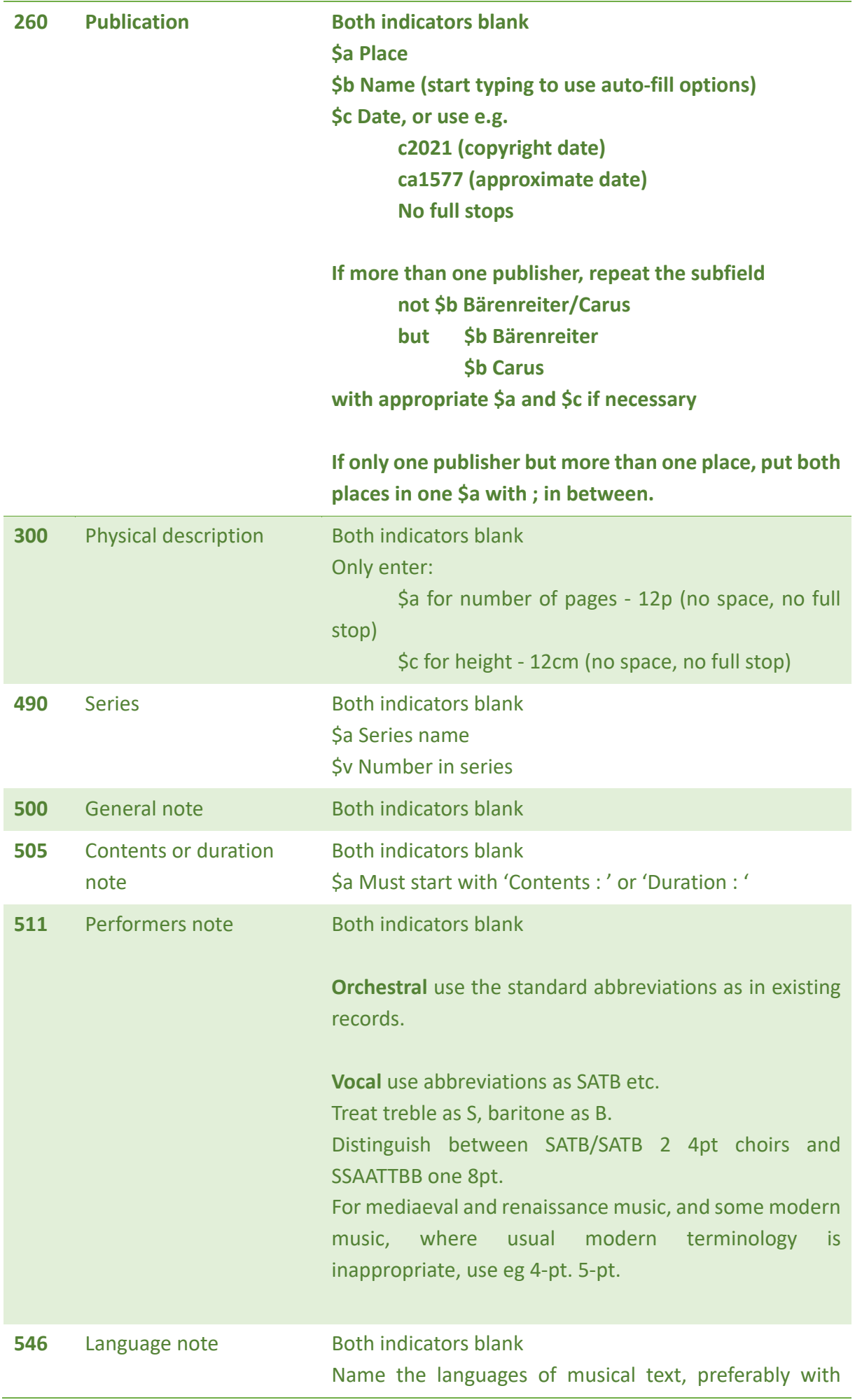

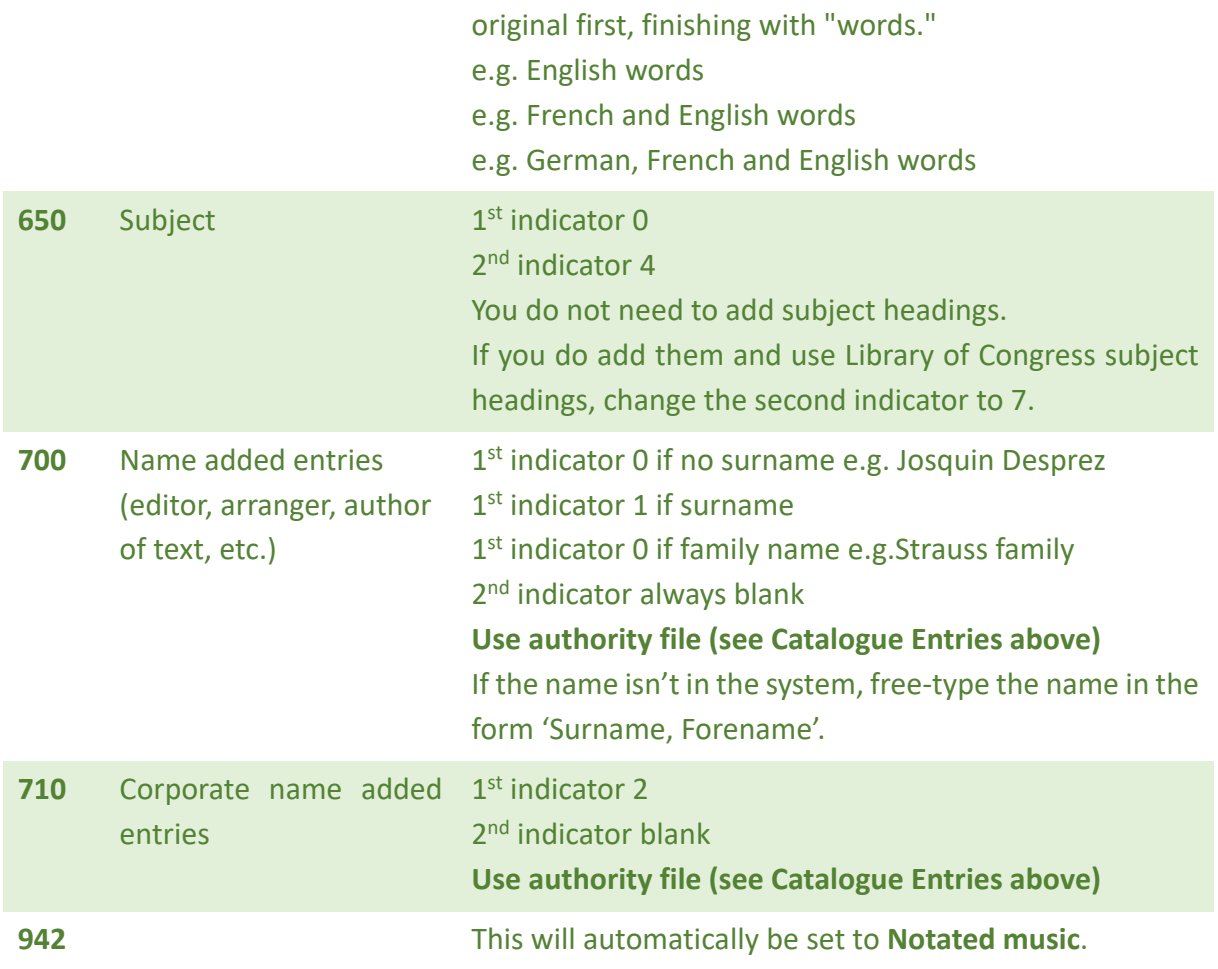

# <span id="page-8-0"></span>**Adding an item record**

To add an item to a bib record, search for the relevant record and click the link to open it to check it's the correct publication.

Click the **+ New** button and select **New Item** from the drop‐down list.

If using the **Encore (Music)** framework you will only see relevant fields; the **Default** framework will show more options. You should only complete the fields listed below as outlined:

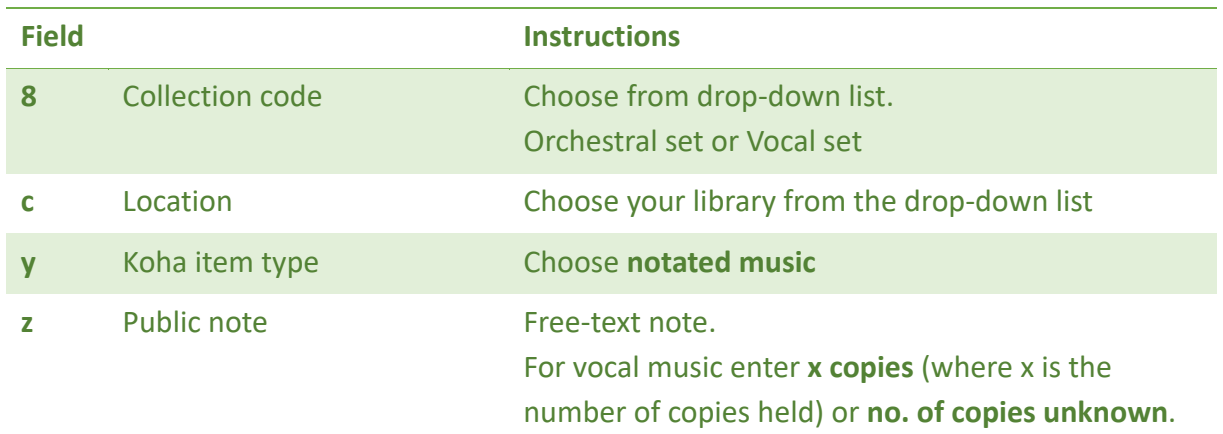

Click the **Add item** button at the bottom of the form to save the item record.

## **Editing an item record**

If you need to edit your holdings, use the **Edit** button and select **Edit Item** from the drop‐down list. Find your item record in the list and click the **Actions** button next to it, then select **Edit**. Click the **save changes** button at the bottom of the form to save the item record.

To delete an item – for your location only! – open the bibliographic record in 'normal' view. Click on **Edit** to the right of the correct row of holdings details. Scroll up to the top of the page, identify your holding and click the **Actions** button on the right of the same row. Select **Delete** and click **confirm** when prompted.